**ENGLISH**

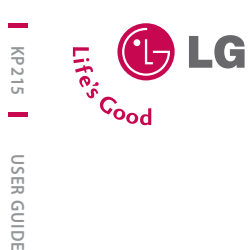

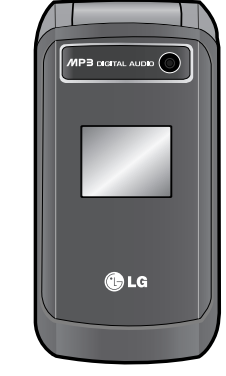

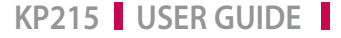

LG Electronics Inc.

 $C \in 0168$ 

**KP215 USER GUIDE**

This document is the user guide for the LG KP215 Mobile Phone.<br>All rights for this document are reserved by LG Electronics.<br>Copying, modifying and distributing this document without the<br>consent of LG Electronics are prohib

**LG Electronics Inc.** 

http://www.lgmobile.com **P/N : MMBB0270604 (1.1)**

## **ENGLISH**

# **USER GUIDE KP215**

This document is the user guide for the LG KP215 Mobile Phone. All rights for this document are reserved by LG Electronics. Copying, modifying and distributing this document without the consent of LG Electronics are prohibited.

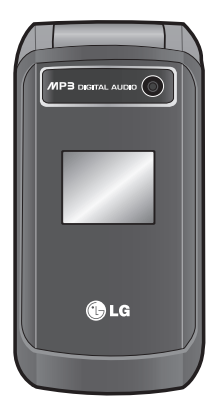

# **Table of Contents**

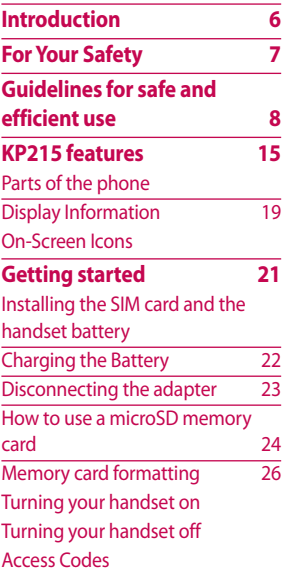

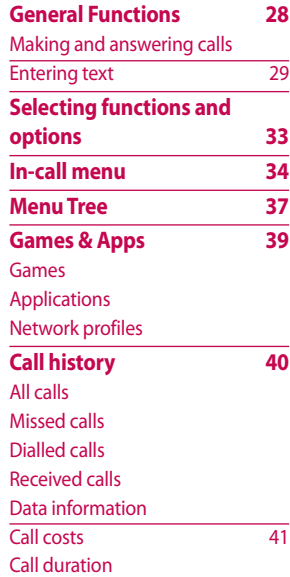

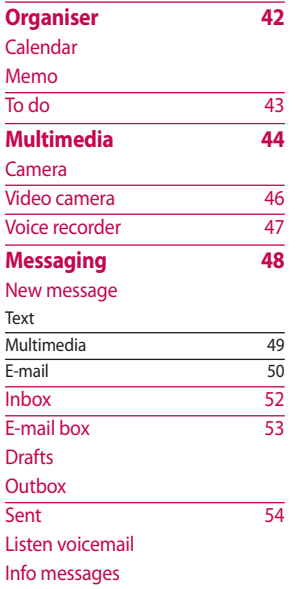

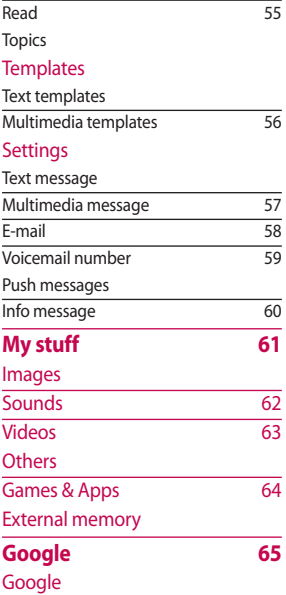

# **Table of Contents**

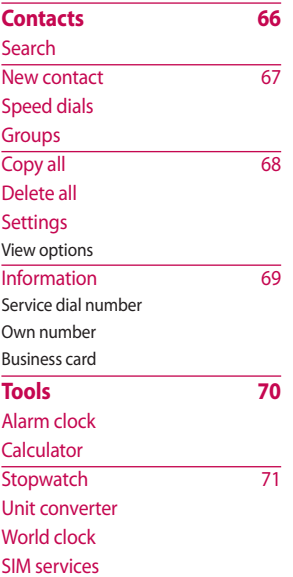

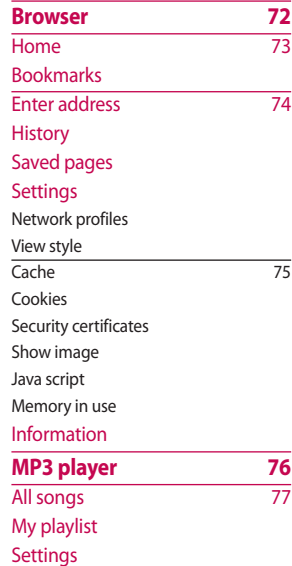

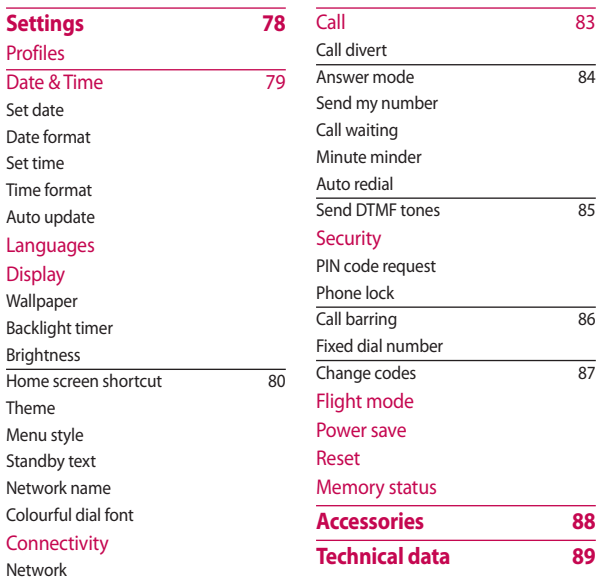

USB connection mode

Table of Contents **Table of Contents**

# **Introduction**

Congratulations on your purchase of the advanced and compact KP215 mobile phone, designed to operate with the latest digital mobile communication technology.

This user's guide contains important information on the use and operation of this phone. Please read all the information carefully for optimal performance and to prevent any damage or misuse of the phone. Any changes or modifications not expressly approved in this user's guide could void your warranty for this equipment.

Some of contents in this manual may differ from your phone depending on the software of the phone or your service provider.

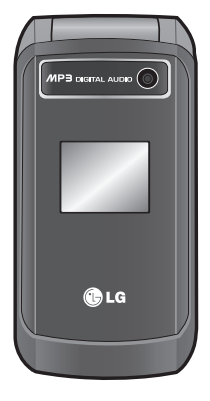

# **For Your Safety**

#### *WARNING!*

- *Mobile Phones must be switched off at all times in aircrafts.*
- *Do not hold the phone in your hand while driving.*
- *Do not use your phone near petrol stations, fuel depots, chemical plants or blasting operations.*
- *For your safety, use ONLY specified ORIGINAL batteries and chargers.*
- *Do not handle the phone with wet hands while it is being charged. It may cause an electric shock or seriously damage your phone.*
- *Keep the phone in a safe place out of small children's reach. It includes small parts which, if detached, may cause a choking hazard.*
- *Not to charge a handset near flammable material as the handset can get hot and smoulder the Material, hence possible house fire.*

#### *CAUTION!*

- *Switch off the phone in any area where required by special regulations. For example, do not use your phone in hospitals or it may affect sensitive medical equipment.*
- *Emergency calls may not be available under all mobile networks. Therefore, you should never depend solely on your mobile phone for emergency calls.*
- *Only use ORIGINAL accessories to avoid damage to your phone.*
- *All radio transmitters carry risks of interference with electronics in close proximity. Minor interference may affect TVs, radios, PCs, etc.*
- *Batteries should be disposed of in accordance with relevant legislation.*
- *Do not dismantle the phone or battery.*
- *Risk of explosion if battery is replaced by an incorrect type.*

# **Guidelines for safe and efficient use**

Please read these simple guidelines. Not following these guidelines may be dangerous or illegal. Further detailed information is given in this manual.

## **Exposure to radio frequency energy**

#### **Radio wave exposure and Specific Absorption Rate (SAR) information**

This mobile phone model KP215 has been designed to comply with applicable safety requirements for exposure to radio waves. This requirement is based on scientific guidelines that include safety margins designed to assure the safety of all persons, regardless of age and health.

 $\blacktriangleright$  The radio wave exposure quidelines employ a unit of measurement known as the Specific Absorption Rate, or SAR. Tests for SAR are conducted using standardised methods with the phone transmitting at its highest certified

power level in all used frequency bands.

- ► While there may be differences between the SAR levels of various LG phone models, they are all designed to meet the relevant guidelines for exposure to radio waves.
- ► The SAR limit recommended by the International Commission on Non-Ionizing Radiation Protection (ICNIRP) is 2 W/Kg averaged over ten (10) gram of tissue.
- ► The highest SAR value for this model phone tested by DASY4 for use at the ear is 0.484 W/Kg (10g). and when worn on the body is 0.694 W/Kg (10g).
- ► SAR data information for residents in countries/regions that have adopted the SAR limit recommended by the Institute of Electrical and Electronics Engineers (IEEE) is 1.6 W/Kg averaged over one (1) gram of tissue (for example USA, Canada, Australia and Taiwan).

## **Product care and maintenance**

#### *Warning!*

*Only use batteries, chargers and accessories approved for use with this particular phone model. The use of any other types may invalidate any approval or warranty applying to the phone, and may be dangerous.*

- ► Do not disassemble this unit. Take it to a qualified service technician when repair work is required.
- ► Keep away from electrical appliances such as a TV's, radios or personal computers.
- $\blacktriangleright$  The unit should be kept away from heat sources such as radiators or cookers.
- ► Never place your phone in a microwave oven as it will cause the battery to explode.
- ► Do not drop.
- ► Do not subject this unit to mechanical vibration or shock.
- $\blacktriangleright$  The coating of the phone may be damaged if covered with wrap or vinyl wrapper.
- ► Do not use harsh chemicals (such as alcohol, benzene, thinners, etc.) or detergents to clean your phone. There is a risk of this causing a fire.
- ► Do not subject this unit to excessive smoke or dust.
- ► Do not keep the phone next to credit cards or transport tickets; it can affect the information on the magnetic strips.
- ► Do not tap the screen with a sharp object as it may damage the phone.
- ► Do not expose the phone to liquid or moisture.
- ► Use accessories, such as earphones and headsets, with caution. Ensure that cables are tucked away safely and do not touch the antenna unnecessarily.
- ► Please remove the data cable before powering on the handset.

# **Guidelines for safe and efficient use**

## **Efficient phone operation**

**To enjoy optimum performance with minimum power consumption please:**

► Do not hold the antenna when the phone is in use. If you hold it, it can affect call quality, it may also cause the phone to operate at a higher power level than needed and shorten talk and standby times.

## **Electronics devices**

**All mobile phones may get interference, which could affect performance.**

- ► Do not use your mobile phone near medical equipment without requesting permission. Avoid placing the phone over pacemakers (i.e. in your breast pocket.)
- ► Some hearing aids might be disturbed by mobile phones.

► Minor interference may affect TVs, radios, PCs, etc.

## **Road safety**

**Check the laws and regulations on the use of mobile phones in the areas when you drive.**

- ► Do not use a hand-held phone while driving.
- ► Give full attention to driving.
- ► Use a hands-free kit, if available.
- ► Pull off the road and park before making or answering a call if driving conditions so require.
- ► RF energy may affect some electronic systems in your motor vehicle such as a car stereo or safety equipment.
- $\blacktriangleright$  If your vehicle is equipped with an air bag, do not obstruct it with installed or portable wireless equipment. It can cause serious injury due to improper performance.

If you are listening to music whilst out and about, please ensure that the volume is at a reasonable level so that you are aware of your surroundings. This is particularly imperative when attempting to cross the street.

## **Avoid damage to your hearing**

Damage to your hearing can occur if you are exposed to loud sound for long periods of time. We therefore recommend that you do not turn on or off the handset close to your ear. We also recommend that music and call volumes are set to a reasonable level.

## **Blasting area**

Do not use the phone where blasting is in progress. Observe restrictions, and follow any regulations or rules.

## **Potentially explosive environments**

- ► Do not use the phone at a refueIling point. Don't use near fuel or chemicals.
- ► Do not transport or store flammable gas, liquid, or explosives in the compartment of your vehicle, which contains your mobile phone and accessories.

## **In aircraft**

**Wireless devices can cause interference in aircraft.**

- ► Turn off your mobile phone before boarding any aircraft.
- ► Do not use it on the ground without crew permission.
- ► Activate Flight Mode on handset.

# **Guidelines for safe and efficient use**

## **Children**

Keep the phone in a safe place out of small children's reach. It includes small parts which if detached may cause a choking hazard.

## **Emergency calls**

Emergency calls may not be available under all mobile networks. Therefore, you should never depend solely on your mobile phone for emergency calls. Check with your local service provider.

## **Battery information and care**

► You do not need to completely discharge the battery before recharging. Unlike other battery systems, there is no memory effect that could compromise the battery's performance.

- ► Use only LG batteries and chargers. LG chargers are designed to maximize the battery life.
- ► Do not disassemble or short-circuit the battery pack.
- ► Keep the metal contacts of the battery pack clean.
- ► Replace the battery when it no longer provides acceptable performance. The battery pack may be recharged hundreds of times until it needs replacing.
- $\blacktriangleright$  Recharge the battery if it has not been used for a long time to maximize usability.
- ► Do not expose the battery charger to direct sunlight or use it in high humidity, such as the bathroom.
- ► Do not leave the battery in hot or cold places, this may deteriorate the battery performance.
- ► Risk of explosion: If battery is replaced by an incorrect type.
- ► Dispose of used batteries according to the manufacturer's instructions.
- ► For use only with battery LG Electronics, KP215.

## **Driver Safety Tips**

Your wireless telephone gives you the powerful ability to communicate by voice - almost anywhere, anytime. But an important responsibility accompanies the benefits of wireless phones, one that every user must uphold. When driving a car, driving is your first responsibility. When using your wireless phone behind the wheel of a car, practice good common sense and remember the following tips:

► Use a hands free device. If possible, add an additional layer of convenience and safety to your wireless phone with one of the many hands free accessories available today.

- $\blacktriangleright$  Let the person you are speaking with know you are driving; if necessary, suspend the call in heavy traffic or hazardous weather conditions. Rain, sleet, snow, ice and even heavy traffic can be hazardous.
- ► Do not take notes or look up phone numbers while driving. Jotting down a "to do" list or flipping through your address book takes attention away from your primary responsibility, driving safely.
- ► If possible, place calls when you are not moving or before pulling into traffic. Try to plan calls when you will not be driving.
- ► Do not engage in stressful or emotional conversations that may be distracting. Make people you are talking with aware you are driving and suspend conversations that have the potential to divert your attention from the road.

# **Guidelines for safe and efficient use**

- ► Use your wireless phone to call emergency services for yourself or others. Dial 0-0-0 local emergency number in the case of fire, traffic accident or medical emergencies in Australia. Remember, it is a free call on your wireless phone! Dial 1-1-1 for local emergency number in New Zealand. Dial 1-1-2 for emergency call International.
- ► Call roadside assistance or a special nonemergency wireless assistance number when necessary. If you see a broken down vehicle posing no serious hazard, a broken traffic signal, a minor traffic accident where no one appears injured, or a vehicle you know to be stolen, call roadside assistance or other special nonemergency wireless number.

# **KP215 features**

#### **Parts of the phone 1. Earpiece**  $\bf o$ **2. Main LCD OLG 3. Send key** ► Dials a phone number and answers a call. ► **In standby mode:** Shows a  $\bm{a}$ history of calls. **4. Alpha numeric keys** ► **In standby mode:** Input numbers to dial **Hold down** – International calls  $\sqrt{10}$  – Activate Voice mail centre menu  $\sqrt{2^{abs}}$  to  $\sqrt{9^{mag}}$  – Speed dials ► **In editing mode:** Enter numbers & characters 高 0 **5. Clear key**  $\overline{2}$  $3<sup>de</sup>$ ► Clears a character with each  $5<sup>th</sup>$  $6<sup>n</sup>$ 0 press. Hold the key down to clear 8 tuy 9 w all input.  $\#$ oʻ  $\overline{0}$ **6. End key** ► Switch on/off (hold down) ► End or reject a call. **7. Microphone**

6 6

മ

# **KP215 features**

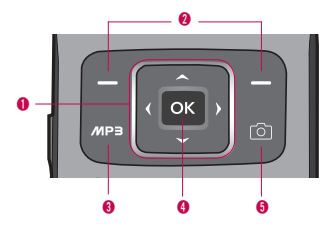

#### **1. Navigation key**

- ► **In standby mode:**
	- Briefly: Write Text message
		- Hold down: Pop up notification for message box
	- Briefly: Go to Contacts list
	- **Briefly: Go to Favorites menulary**
	- Briefly: Pop up Sound profiles box
		- Hold down: Activate/Deactivate Vibrate mode
- ► **In menu:** Scroll up & down

#### **2. Soft keys (Left soft key / Right soft key)**

► These keys perform the function indicated in the bottom of the display.

#### **3. MP3 hot key**

► Go to MP3 player.

#### **4. Confirm key / OK key**

- ► Selects menu options and confirms actions.
- ► In idle screen, on long press connects to browser if GPRS is activated.

#### **5. Camera hot key**

► Go to Camera preview.

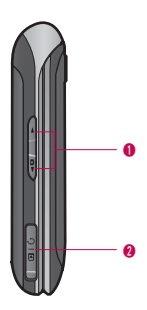

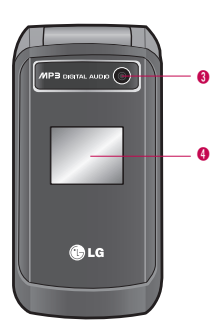

#### **1. Side keys**

- ► **In standby mode (opened):** Keypad tones volume adjustment
- ► **In standby mode (closed):** Short press - The sub LCD backlight on. Long press(Down key only) - Go to Camera preview.
- ► **During a call:** Earpiece volume adjustment
- ► **During playing MP3 music:** Audio volume adjustment

### **2. Headset/Charger/USB cable connector**

#### **Note**

Please ensure phone is powered on and is in idle mode before connecting the USB cable.

### **3. Camera lens**

### **4. Sub LCD**

# **KP215 features**

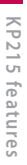

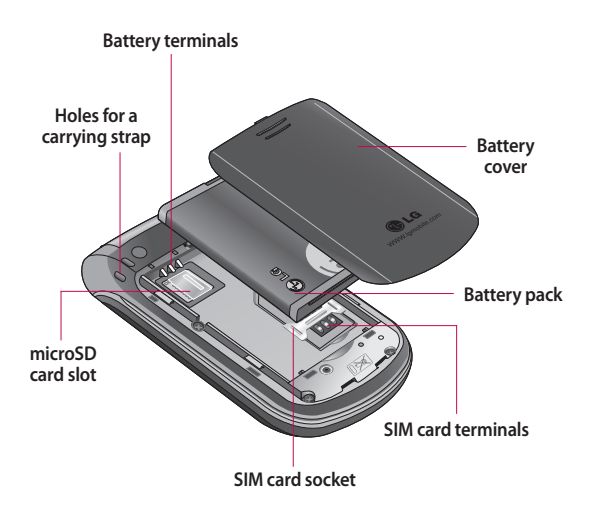

## **Display Information**

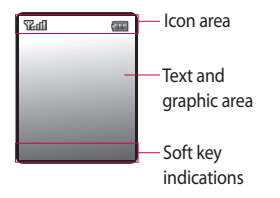

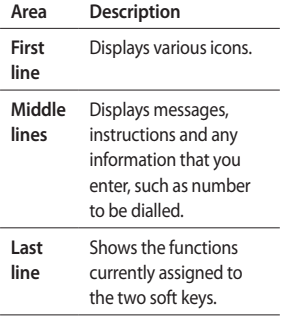

## **On-Screen Icons**

The screen displays several icons. Those are described below.

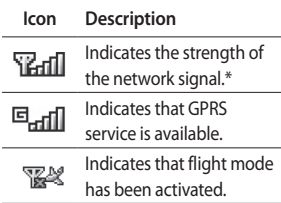

#### **Note**

\* The quality of the conversation may change depending on network coverage. When the signal strength is below 2 bars, you may experience muting, call drop and bad audio. Please take the network bars as indicator for your calls. When there are no bars, that means that there is no network coverage: in this case, you won't be able to access the network for any service (call, messages and so on).

# **KP215 features**

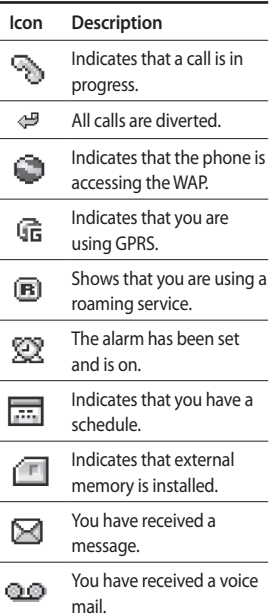

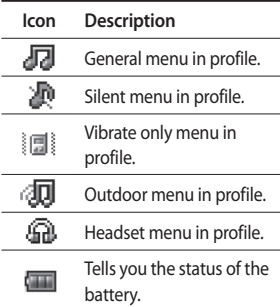

# **Getting started**

## **Installing the SIM card and the handset battery**

Make sure the power is off before you remove the battery.

**1. Remove the battery cover.**

Press the battery release latch, slide the battery cover towards the bottom of the phone, and remove the battery cover.

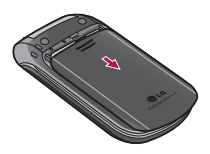

#### **Note**

Removing the battery from the phone when the power is on may cause the phone to malfunction.

**2. Remove the battery.**

Hold the top edge of the battery and lift the battery from the battery compartment.

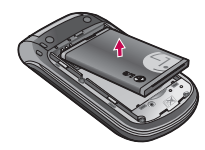

**3. Install the SIM card.**

Insert the SIM card into the holder. Slide the SIM card into the SIM card holder. Make sure that the SIM card is inserted properly and that the gold contact area on the card is facing downwards. To remove the SIM card, press down lightly and pull it in the reverse direction.

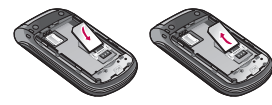

Install the SIM card Remove the SIM card

# **Getting started**

#### *Caution!*

*The metal contact of the SIM card can be easily damaged by scratches. Pay special attention to the SIM card while handling. Follow the instructions supplied with the SIM card.*

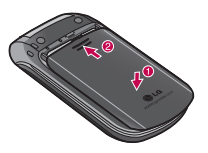

#### **4. Install the battery.**

Insert the top of the battery first into the top edge of the battery compartment. Push down the bottom of the battery until it snaps into space.

## **Charging the Battery**

To connect the mains adapter to the phone, you must have installed the battery.

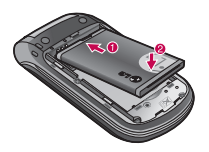

**5. Replace the battery cover.**

Lay the battery cover in place of the phone and slide it until the latch clicks.

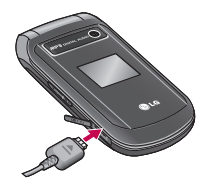

1. With the battery in position in the phone, connect the lead from the travel adapter to the socket on the left side of the phone. Check that the arrow on the lead connector is facing towards the front of the phone.

- 2. Connect the other end of the mains adapter to the mains socket. Use only the included packing charger.
- 3. The moving bars of battery icon will stop after charging is complete.

#### *Caution!*

- *Do not force the connector as this may damage the phone and/or the travel adapter.*
- *Insert the battery pack charger vertically to wall power outlet.*
- *If you travel outside the country of purchase then you will need to use the travel adaptor.*
- *Do not remove your battery or the SIM card while charging.*

#### *WARNING!*

- *Unplug the power cord and charger during lightning storms to avoid electric shock or fire.*
- *Make sure that no sharp-edged items such as animal teeth, nails, come into contact with the battery. There is a risk of this causing a fire.*
- *Do not place or answer calls while charging the phone as it may short-circuit the phone and/or cause electric shock or fire.*

## **Disconnecting the adapter**

- 1. When charging is finished, the moving bars of the battery icon stop and 'Battery Full unplug the charger' is displayed on the screen.
- 2. Unplug the adapter from the power outlet. Disconnect the adapter from the phone by pressing the tabs on both sides of the connector and pull the connector out.

# **Getting started**

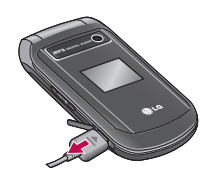

#### **Note**

- $\blacktriangleright$  Ensure that the battery is fully charged before using the phone for the first time.
- ► Do not remove the battery or SIM card while charging.
- $\blacktriangleright$  In the case the battery is not properly charged, please turn the phone off and on using the power key, then recharge the battery. After detaching and reattaching the battery, please recharge the battery.

## **How to use a microSD memory card**

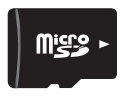

<microSD memory card>

- **< How to insert a microSD memory card>**
- 1. Turn the phone off. Inserting or removing the memory card when the phone is on may damage the files stored in the memory card.
- 2. Open the slot protection.

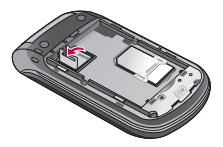

3. Insert the memory card into the slot. The gold contacts must be kept on the back of the microSD memory card. If the memory card doesn't go into the slot easily, you may be trying to insert it in the wrong way or there could be a foreign object in the slot.

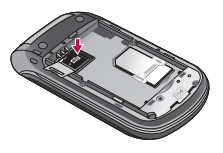

- 4. Close the slot protection.
- 5. To remove the memory card, turn the phone off. Open the slot protection and carefully extract the memory card.

#### **Note**

- ► Avoid using the memory card when the battery is low.
- ► When writing to the card, wait for the operation to complete before removing the card.
- $\blacktriangleright$  The card is designed to fit easily into the system one way only.
- ► Do not bend the card or force it into the slot.
- ► Do not insert any memory cards other than those made by microSD.
- ► If the microSD has been formatted using FAT32, format the microSD using FAT16 again.

For more information on the microSD, please refer to the memory card instruction manual.

# **Getting started**

## **Memory card formatting**

Before you start to use the memory card you have to format it. After you insert the memory card, select **Menu** → **Settings** → **Memory status** → **External memory**, then press the OK key.

This operation should only be done when you insert the memory card for the first time. During formatting various folders will be created for different data types.

## **Turning your handset on**

Ensure that your SIM card is in your handset and the battery is charged. Press and hold the end key until the power comes on. Enter the SIM PIN code that was supplied with your SIM card if the PIN code request is set to On. After a few seconds you will be registered on the network.

## **Turning your handset off**

Press and hold the end key until the power goes off. There may be a few seconds delay while the handset powers down. Do not turn the handset on again during this time.

## **Access Codes**

You can use the access codes described in this section to avoid unauthorised use of your phone. The access codes (except PUK and PUK2 codes) can be changed by using Change codes feature of Settings menu.

### **PIN code (4 to 8 digits)**

The PIN (Personal Identification Number) code protects your SIM card against unauthorised use. The PIN code is usually supplied with the SIM card. When the PIN code request is set to Enable, your phone will request the PIN code every time the phone is switched on. When the **PIN code request** is set to **Disable**, your phone connects to the network directly without the PIN code.

### **PIN2 code (4 to 8 digits)**

The PIN2 code, supplied with some SIM cards, is required to access functions such as advice of **Call costs** and **Fixed dial number**. These functions are only available

if supported by your SIM card. Check with your network for further information.

### **PUK code (4 to 8 digits)**

The PUK (PIN Unblocking Key) code is required to change a blocked PIN code. The PUK code may be supplied with the SIM card. If not, contact your network operator for the code. If you lose the code, also contact your network operator.

### **PUK2 code (4 to 8 digits)**

The PUK2 code, supplied with some SIM cards, is required to change a blocked PIN2 code. If you lose the code, also contact your network operator.

### **Security code (4 to 8 digits)**

The security code protects the unauthorised use of your phone. The default security code is set to '0000' and the security code is required to delete all phone entries and to activate the **Reset** settings menu. Also, the security code is required to enable or disable the phone lock function to prevent unauthorised use of the phone. The security code default setting can be modified from the **Security** menu.

## **Making and answering calls**

## **Making a call**

- 1. Make sure your phone is powered on.
- 2. Enter a phone number including the area code.
	- ► Press and hold the  $\boxed{\circ}$  key to erase the entire number.
- 3. Press the  $\Box$  key to make the call.
- 4. To end the call, press the  $\sim$  key.

## **Making a call from the call history list**

- 1. In standby mode, press the key, and the latest incoming, outgoing and missed phone numbers will be displayed.
- 2. Select the desired number by using the up/down navigation key.
- 3. Press the  $\Box$  key.

## **Making an international call**

- 1. Press and hold the  $\boxed{0}$ . key for the international prefix. The '+' character automatically selects the international access code.
- 2. Enter the country code, area code, and the phone number.
- 3. Press the  $\Box$  key.

## **Ending a call**

When you have finished your call, press the  $\circ$  key.

### **Making a call from the Contacts**

You can save the names and phone numbers dialled frequently in the SIM card as well as the phone memory known as the contacts list. You can dial a number by simply looking up the desired name in the contacts.

### **Answering a call**

When you receive a call, the phone rings and the flashing phone icon appears on the screen. To identify the caller, the caller's phone number (or name if saved in the contacts) is displayed.

1. To answer an incoming call, open the phone when **Flip open** has been set as the answer mode. You can change the answer mode what you want by using the **Answer mode** feature.

#### **Note**

If the **Any key** has been set as the answer mode, any key press will answer a call except for the  $\lceil \cdot \cdot \cdot \rceil$  key or the right soft key.

- ► To reject an incoming call, press and hold one of the side keys on the left side of the phone without opening the flip.
- ► You can answer a call while using the **Contacts** or other menu features.

2. To end the call, close the phone or press the  $\sqrt{ }$  key.

### **Signal strength**

You can check the strength of your signal by the signal indicator  $(\overline{\mathbf{F}}_{\text{eff}}| \overline{\mathbf{I}})$ on the LCD screen of your phone. Signal strength can vary, particularly inside buildings. Moving near to a window may improve reception.

## **Entering text**

You can enter alphanumeric characters by using the phone's keypad.

For example, storing names in the contacts, writing a message, creating a personal greeting. The following text input methods are available in the phone.

# **General Functions**

#### **T9 (T9 Abc) mode**

This mode lets you enter words with only one keystroke per letter. Each key on the keypad has more than one letter. The T9 mode automatically compares your keystrokes with an internal dictionary to determine the correct word, thus requiring far fewer keystrokes than the traditional ABC mode. This is sometimes known as predictive text.

#### **ABC mode**

This mode lets you enter letters by pressing the key labelled with the required letter once, twice, three or four times until the letter is displayed.

#### **123 mode (Number mode)**

Type numbers using one keystroke per number. To change to 123 mode in a text entry field, press the  $\sqrt{1+\infty}$ key until 123 mode is displayed.

## **Changing the text input mode**

- 1. When you are in a field that allows characters to be entered, you will notice the text input mode indicator in the lower right corner of the LCD screen.
- 2. Change the text input mode by pressing the <sub>#on</sub> key. You can check the current text input mode in the lower right corner of the LCD screen.

### Using the T9 mode

The T9 predictive text input mode lets you enter words easily with a minimum number of key presses. As you press each key, the phone begins to display the characters that it thinks you are typing based on the built-in dictionary. You can also add new words in the dictionary. As new words are added, the word changes to reflect the most likely candidate from the dictionary.

- 1. When you are in the T9 predictive text input mode, start entering a word by pressing keys  $\boxed{2^{206}}$  to  $\boxed{9^{200}}$ . Press one key per letter.
- ► The word changes as letters are typed. Ignore what's on the screen until the word is typed completely.
- ► If the word is still incorrect after typing completely, press the  $\overline{(*)}$ key once or more or press the down navigation key to cycle through the other word options.

#### **Example**

Press  $\boxed{4 \text{ gal}}$   $\boxed{6 \text{ mol}}$   $\boxed{6 \text{ mol}}$   $\boxed{3 \text{ gal}}$  to type **Good**

- $\blacktriangleright$  If the desired word is missing from the word choice list, add it as a new T9 word, using the ABC mode.
- ► You can select the language of the T9 mode. Press the left soft key [Option], then select **T9 languages**. Select the desired language of T9 mode. You can also turn off the T9 mode by selecting **T9 off**. The default setting on the phone is T9 enabled mode.
- 2. Enter the whole word before editing or deleting any keystrokes.
- 3. Complete each word with a space by pressing the  $\boxed{\circ}$  key. To delete letters, press the  $\lceil \cdot \rceil$  key. Press and hold down the  $\lceil \cdot \rceil$  key to erase entire words.

#### **Note**

To exit from the text input mode, press the  $\sqrt{\infty}$  key. The phone goes back to standby mode and the edited message gets stored in drafts.

#### Using the ABC mode

Use the  $\boxed{2^{abc}}$  to  $\boxed{9^{myc}}$  keys to enter your text.

- 1. Press the key labelled with the required letter:
	- ► Once for the first letter
	- ► Twice for the second letter
	- ► And so on

# **General Functions**

2. To insert a space, press the right navigation key  $\|\cdot\|$  or  $\sqrt{(\cdot\cdot\cdot)}$  key once. To delete letters, press the  $\lceil \cdot \rceil$  key. Press and hold down the  $\lceil \cdot \rceil$  key to clear the whole text.

#### **Note**

Refer to the table below for more information on the characters available using the alphanumeric keys.

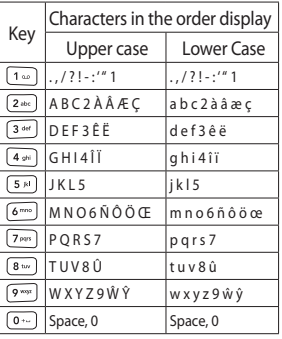

#### **Note**

The characters assigned to the keys and their order of appearance depends upon the language selected using the option Input method. The table above provides the characters set for English language.

### Using the 123 (Number) mode

The 123 mode enables you to enter numbers in a text message (a telephone number, for example). Press the keys corresponding to the required digits before manually switching back to the appropriate text entry mode.

### Using the symbol mode

The symbol mode enables you to enter various symbols or special characters. To enter a symbol, select **Options** → **Insert** → **Symbol**. Use the navigation and numeric keys to select the desired symbol and press the OK key.

# **Selecting functions and options**

Your phone offers a set of functions that allow you to customise the phone. These functions are arranged in menus and sub-menus, accessed via the two soft keys marked  $\Box$  and  $\Box$ . Each menu and sub-menu lets you view and alter the settings of a particular function.

The roles of the soft keys vary according to the current context; the label on the bottom line of the screen just above each key indicates its current role.

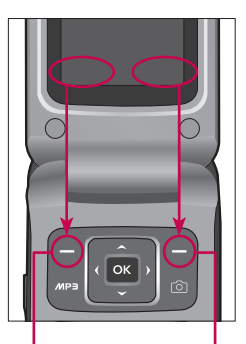

Press the left soft key to access the available function indicated in the left side of the bottom line.

Press the right soft key to access the available function indicated in the right side of the bottom line.

# **In-call menu**

**I n call menu** Your phone provides a number of control functions that you can use during a call. To access these functions during a call, press the left soft key [Options].

## **During a call**

The menu displayed on the handset screen during a call is different than the default main menu displayed when in idle screen, and the options are described below.

### Using the speakerphone

During a call, you can activate speakerphone by pressing the OK key and you can use the handset in hands-free. If you want to turn speaker volume up while speaking on a call, use the side keys of the handset. If the speakerphone is active, press the OK key again to resume normal handset conversation mode.

The loudspeaker is automatically deactivated when you end the call.

#### *Warning!*

*Due to higher volume levels, don't place the phone near your ear while the speakerphone is enabled.*

# **Making a Second Call**

#### **(Network Dependent)**

You can search and dial the number from **Contacts** to make a second call.

### Swapping Between Two Calls

To switch between two calls, press the  $\lceil \frown \rceil$  key or the left soft key, and then select **Swap Call**.

### Answering an Incoming Call

To answer an incoming call when the handset is ringing, simply press the key. The handset is also able to warn you of an incoming call while you are already on a call.

A tone sounds in the earpiece, and the display will show that a second call is waiting.

This feature, known as **Call waiting**, is only available if your network supports it. For details of how to activate and deactivate it see Call waiting feature.

If **Call waiting** is on, you can put the first call on hold and answer the second, by pressing the left soft key.

#### Rejecting an Incoming Call

You can reject an incoming call without answering by simply pressing the  $\sqrt{\cdot}$  key.

During a call, you can reject an incoming call by pressing the  $\circled{=}$  key.

### Muting the Microphone

You can mute the microphone during a call by pressing the right soft key [Mute]. The handset can be unmuted by pressing the right soft key [Unmute]. When the handset is muted, the caller cannot hear you, but you can still hear them.

#### DTMF tones while calling

To switch on DTMF tones while calling (e.g. to use the phone with an automatic switchboard) press the left soft key [Options] followed by Enable DTMF. Select Disable DTMF to disable DTMF tones. DTMF tones are normally on.

## **Conference Calls**

The conference service provides you with the ability to have a simultaneous conversation with more than one caller, if your network service provider supports this feature.

A conference call can only be set up when you have one active call and one call on hold, both calls having been answered.

Once a conference call is set up, calls may be added, disconnected or separated (that is, removed from the conference call but still connected to you) by the person who set up the conference call. These options are all available from the In-Call menu. The maximum callers in a conference call are five. Once started, you are in control of the conference call, and only you can add calls to the conference call.
## **In-call menu**

### **Making a Second Call**

You can make a second call while currently in call. Enter the second number and press the  $\Box$  key. When the second call is connected the first call is automatically placed on hold. You can swap between calls, by pressing the  $\Box$  key.

### **Setting Up a Conference Call**

To set up a conference call, place one call on hold and while the active call is on, press the left soft key and then select the Join menu of Conference call.

### **Activate the Conference Call on Hold**

To activate a conference call on hold, press the  $\Box$  key. Alternatively press the left soft key [Options] and select Join all/Hold all calls. Other users on hold will stay connected. To return to conference call mode, press the left soft key [Options] followed by Conference call.

### **Adding Calls to the Conference Call**

To add a call to an existing conference call, press the left soft key, and then select the Join menu of Conference call.

### **Private Call in a Conference Call**

To have a private call with one caller from a conference call, display the number of the caller you wish to talk to on the screen, then press the left soft key. Select the Private menu of Conference call to put all the other callers on hold.

### **Ending a Conference Call**

Currently displayed caller from a conference call can be disconnected by pressing the  $\circled{e}$  key.

## **Menu Tree**

The menu in this phone can be displayed in 2 ways. One is by grid view or secondly by list view.

Please note that menu number options are different in each view.

The default setting on the phone is set to show the menu in grid view, so therefore all the menu number selections throughout the manual are shown according to that setting.

You can go to the desired menu using the left soft key [Menu], navigation keys and the OK key. And you can also take a shortcut by pressing the corresponding number key of desired menu after pressing the left soft key [Menu].

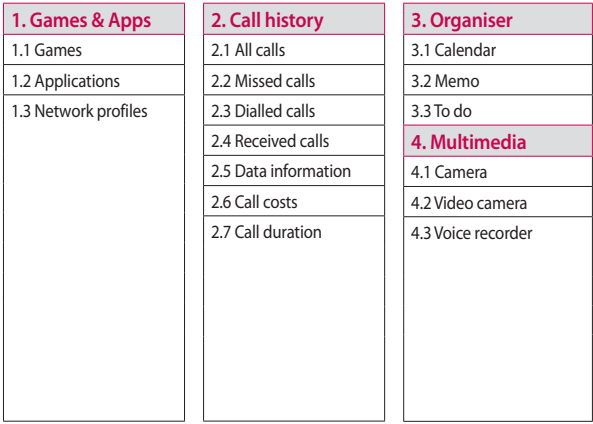

## **Menu Tree**

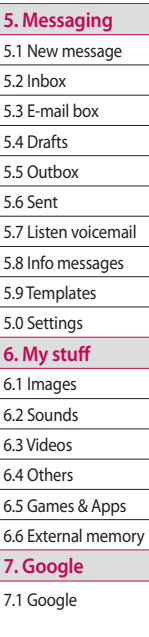

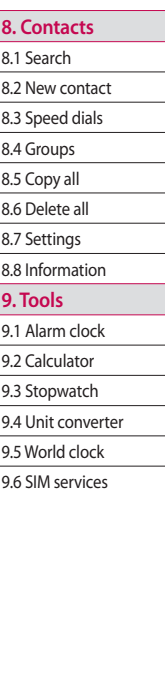

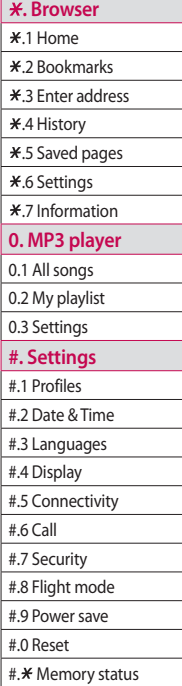

## **Games & Apps [Menu 1]**

### **Games Menu 1.1**

You can access a great selection of games on your phone.

#### **Note**

Java™ is a technology developed by Sun Microsystems. Similar to the way you would download the Java Applet using the standard MS Internet Explorer browsers, Java MIDlet can be downloaded using the WAP enabled phone. Depending on the service provider, all Java based programs such as Java games can be downloaded and run on a phone. Once downloaded, the Java program can be viewed in the Games or Applications menu where you can select, execute, or delete. The Java program files saved in the phone are in .JAD or .JAR format. The JAR file is a compressed format of the Java program and the JAD file is a description file that includes all detailed information. From the network, prior to download, you can view all detailed file descriptions from the JAD file.

#### **Caution**

Only J2ME (Java 2 Micro Edition) based programs will run in a phone environment. The J2SE (Java 2) Standard Edition) based programs will only run in a PC environment.

## **Applications Menu 1.2**

When Applications menu is selected, Java loading screen is displayed. You can select and easily access other applications in this menu. For further details, please contact your service provider.

## **Network profiles**

#### **Menu 1.3**

Network profiles menu allows you to see the network information used to connect to the Internet. You can activate or add new profiles.

## **Call history [Menu 2]**

You can check the record of missed, received, and dialled calls only if the network supports the Calling Line Identification (CLI) within the service area.

The number and name (if available) are displayed together with the date and time at which the call was made. You can also view the number of times you have called.

## **All calls Menu 2.1**

You can view all lists of outgoing or incoming calls.

## **Missed calls Menu 2.2**

Allows you to view missed call records, make a call, send a message, and save the number in the contacts.

## **Dialled calls Menu 2.3**

Allows you to view dialled call records, make a call, send a message, and save the number in the contacts.

## **Received calls Menu 2.4**

Allows you to view received call records, make a call, send a message, and save the number in the contacts.

## **Data information**

#### **Menu 2.5**

You can check the amount of data transferred over the network through the GPRS information option. In addition, you can also view how much time you are online.

## **Call costs Menu 2.6**

Allows you to check the cost of your last call and all calls.

To check **Cost settings**, you should check the following menus.

- ► **Set credit:** This network service allows you to limit the cost of your calls by selected charging units. If you select Read, the number of remaining unit is shown. If you select Change, you can change your change limit.
- ► **Set tariff:** You can set the currency type and the unit price. Contact your service providers to obtain charging unit prices. To select the currency or unit in this menu, you need the PUK2 code.
- ► **Auto display:** This network service allows you to see automatically the cost of your last calls. If set to **On**, you can see the last cost when the call is released.

## **Call duration Menu 2.7**

Allows you to view the duration of your incoming and outgoing calls. You can also reset the call timers.

The following timers are available:

- ► **Last call:** Length of the last call.
- ► **All calls:** Total length of all calls made and incoming calls since the timer was last reset.
- ► **Dialled calls:** Length of the outgoing calls.
- ► **Received calls:** Length of the incoming calls.

## **Organiser [Menu 3]**

## **Calendar Menu 3.1**

You can refer to your schedule by months. The cursor is on the current date, and the registered date is marked.

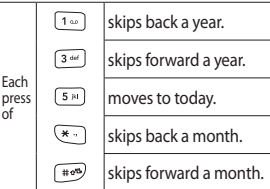

You can enter a schedule or memo in the scheduler by pressing the left soft key [Options].

- ► **View:** You can view the schedule note or memo for the chosen day.
- ► **New schedule:** Select this to enter a new schedule or memo.
- ► **Scheduler tone:** You can set the scheduler tone.
- ► **All schedules:** You can see all the schedules.
- ► **Go to date:** You can go the chosen date directly.
- ► **Delete old:** Select this to delete the expired schedule notes that you have already been notified of.
- ► **Delete all:** Select this to delete all the schedule notes and memos.

## **Memo Menu 3.2**

You can add new memo, view and manage saved memos.

- 1. If the entry is empty, press the left soft key [New] and enter the contents of the memo. You can save the memo to the list by the left soft key [Options] then choose [Save].
- 2. If you have saved memos, you can access following options with the left soft key [Options] : **View**, **Delete**, **New memo**, **Send via**, **Edit**, **Multi delete**, **Delete all**.

#### **Note**

If you want to change the text input mode, press the  $\left(\begin{array}{c}\n\text{#}\n\text{#} \\
\text{#}\n\text{#}\n\end{array}\right)$  key in order.

# **Organiser**

## **To do Menu 3.3**

You can view, edit and add tasks to do. Tasks are displayed in time order. Tasks that have been completed or not completed are displayed in different ways.

- 1. If the entry is empty, press the left soft key [New].
- 2. Input the **Due date**, **Note**, **Priority**, and **Status**.
- 3. When you have finished entering the data, press the left soft key [Save].
- 4. You can manage saved to do notes by pressing the left soft key [Options].

## **Multimedia [Menu 4]**

Multimedia 44**Multimedia** You can enjoy your multimedia function such as camera, video camera, voice recorder for your fun and convinience.

#### **Note**

- $\blacktriangleright$  When the status of the battery indicates low, you may not be able to use Camera or Multimedia function.
- ► While using Multimedia function, the status of the battery is changeable.

## **Camera Menu 4.1**

Using the camera module built in your phone, you can take pictures of people. Additionally, you can send photos to other people and select photos as wallpaper.

#### **Note**

When using the camera, power consumption increases. If the battery is too low, you may not be able to use the **Camera** feature, please recharge the battery before use.

Shutter sound or video recording sound is emitted even when setting mode, including silent mode.

#### **• To take a picture**

- To take clear pictures, press the camera hot key  $\boxed{\circledcirc}$ , camera side key (only when flip is closed) or OK key while holding the camera without any movement.
- Appropriately adjust distance to the object that you want take a picture of (more than 50 cm).
- Handle carefully since the camera is vulnerable to shock and use a soft cloth when cleaning the camera lens.
- Do not disassemble or modify the camera as this may lead to fire or malfunctioning.
- 1. Press the camera key  $\circled{=}$  in standby mode.
- 2. Focus on the subject to capture the image, and then press the camera key  $\boxed{\circ}$  or the OK key.

Before take a photo, you can set the following options by pressing the left soft key [Options].

- ► **Resolution:** Allows you to set the image size. (320x240/640x480)
- ► **Quality:** Allows you to set the image quality from **Normal**, **Fine** and **Super fine**.
- ► **Timer:** Allows you to select the delay time (Off/3 Secs/5 Secs/10 Secs). Then the phone takes a photo after the specified time.
- ► **View mode:** You can set the view mode. (Full image/Full screen)
- ► **Save to:** You can set the save option for a picture. (Phone/ External memory)
- ► **Multi shot:** Allows to take multishot-photos successively.
- ► **Colour effect:** 4 settings are available. (Off/Sepia/Mono/ Negative)
- ► **White balance:** Allows you to change the settings according to the enviroment. (Auto/Daylight/ Incandescent/Cloudy/Fluorescent)
- ► **Shutter tone:** You can set the sound when taking a picture.
- ► **Reset settings:** Allows you to reset the settings.

#### **Note**

- ► You can adjust the brightness by using the  $\|\{f_n\}\|$ .
- ► The zoom function varies depending on the resolution the camera is set to. For example, if the camera resolution is set to the highest setting you can't zoom.
- 3. The photo you have taken and saved is automatically saved in the Images folder of My stuff. After taking a photo, you can select the submenus by pressing the left soft key [Options].

## **Multimedia**

- ► **New photo:** You can take a new photo.
- ► **Set as:** You can set the taken photo as a **Wallpaper** or **Picture ID.**
- ► **Send via:** You can send the photo via **MMS** or **E-mail.**
- ► **Album:** You can access the **Images** folder of **My stuff**.

## **Video camera Menu 4.2**

You can record and save a video clip.

1. To start recording press the OK key. As soon as it starts to record a timer will be displayed.

Before record a video clip, you can set the following options by pressing the left soft key [Options].

- ► **Video mode:** Allows you to set the mode to **MMS** or **General**. **MMS** mode resticts the video file to **MMS** size.
- ► **Resolution:** Allows you to set the size. (128X96/176X144)
- ► **Quality:** Allows you to set the image quality from **Normal**, **Fine** and **Super fine**.
- ► **Save to:** You can set the save option for a video clip. (Phone/ External memory)
- ► **Colour effect:** 4 settings are available. (Off/Sepia/Mono/ Negative)
- ► **White balance:** Allows you to change the settings according to the enviroment. (Auto/Daylight/ Incandescent/Cloudy/Fluorescent)
- ► **Reset settings:** Allows you to reset the settings.
- 2. Press the left soft key [Stop] to end the recording.
- 3. The video clip you recorded is automatically saved in the Videos folder of My stuff. After recording a video, you can select the submenus by pressing the left soft key [Options].
- ► **New video:** You can record a new video.
- ► **Play:** You can play the recorded video clip.
- ► **Send via:** You can send the photo via **MMS** or **E-mail.**
- ► **Album:** You can access the **Videos** folder of **My stuff**.

### **Voice recorder Menu 4.3**

You can record a voice memo.

- 1. Press the OK key to start recording. Once recording is started, the message "**REC**" and the recording time are displayed, talk into the microphone.
- 2. If you want to finish recording, press the right soft key [Stop]. The recorded file is automatically saved in **Sounds** folder of **My stuff**.
- 3. If you press the left soft key [Options], you can select the submenus as follow:
- ► **New voice record:** You can start a new voice recording.
- ► **Send via MMS:** You can send the voice memo via **MMS** or **E-mail.**
- ► **Album:** You can access the **Sounds** folder of **My stuff**.

## **Messaging [Menu 5]**

### **New message Menu 5.1**

This menu includes functions related to SMS (Short Message Service), MMS (Multimedia Message Service), E-mail, as well as the network's service messages.

**Text** (Menu 5.1.1)

You can write and edit text message.

- 1. Enter the **New message** menu by pressing the left soft key [OK].
- 2. If you want to write a new message, select **Text**.
- 3. To make text input easier, use T9.
- 4. Press the left soft key [Options] to attach the following.

### **Options**

- ► **Send to:** Sends text messages.
- 1. Enter numbers of recipient.
- 2. Press the down navigation key to add more recipients.
- 3. You can add phone numbers in the contacts.

4. Press the left soft key [Options] and then select **Send** after entering numbers. The message will automatically be saved in the **Sent** folder. If the message has not been sent, it will remain in the **Outbox** with a failed status.

► **Insert**

- **Symbol:** You can add special characters
- **Image:** You can insert the default graphics or graphics in the **Images** folder that are available for short messages.
- **Sound:** You can insert sounds that are available for short messages.
- **Text template:** You can use **Text templates** already set in the phone.
- **Contact:** You can add phone numbers or email addresses in the contacts.
- **My business card:** You can add your business card to the message.
- ► **Save to drafts:** Stores messages in **Drafts**.
- ► **T9 languages:** Select the language for T9 input mode. You can also deactivate T9 input mode by selecting **T9 off**.
- ► **New T9 word:** Select the **New T9 word** for inputting new word into the dictionary.
- ► **Clear text:** You can clear text while writing SMS.
- ► **Exit:** If you select **Exit** while writing a message, you can end the writing message and back to the **Messaging** menu. The message you have written is not saved.

#### **Multimedia** (Menu 5.1.2)

You can create a new message or choose one of the multimedia message templates already made.

Maximum available file size, that can be inserted to multimedia message, is 300 kb.

#### **Options**

- ► **Send to:** You can send multimedia messages to multiple recipients, priorities your message, and make it sent later as well.
- ► **Insert:** You can add the following: **Symbol**, **Image**, **Video**, **Sound**, **New photo**, **New video**, **New sound**, **New slide**, **Text template**, and **Others** (**Contact**, **My business card**, **Schedule**, **Note**, **To do**).
- ► **Preview:** You can preview multimedia messages you have created. (This item is only available when some files have been attached.)
- ► **Save:** You can save multimedia messages to drafts or multimedia templates.
- ► **Edit subject:** Allows you to modify the multimedia message you have chosen.
- ► **Move to:** (Dynamic menu) You can select and move to the desired slide.

## **Messaging**

- ► **Delete slide:** You can delete the desired slide.
- ► **Remove media:** (Dynamic menu) You can select and remove attached image, video, sound, and attachment.
- ► **Slide duration:** You can set the duration of slide of multimedia message.
- ► **T9 languages:** Select the language for T9 input mode. You can also deactivate T9 input mode by selecting **T9 off**.
- ► **New T9 word:** Select the **New T9 word** for inputting new word into the dictionary.
- ► **Exit:** You can get back to the **Messaging** menu.

#### **Note**

If you select the picture (200K) on writing multimedia message, loading duration will take around 10 seconds at least. Furthermore, you can't activate any key during loading time. After 10 seconds, it is available to write multimedia message.

#### **E-mail** (Menu 5.1.3)

To send/receive an e-mail, you should set up the e-mail account.

- 1. Key in the subject of the e-mail and press the OK key.
- 2. After writing an e-mail message, press the left soft key [Options]. You can access the following option menus.
- ► **Send to:** Enter the e-mail address or select the e-mail address from the contacts.
- ► **Insert:** You can add **Symbol/Text template/Contact/My business card**.
- ► **Attachments:** You can add the following: **Image/Video/Sound/ New photo/New video/New sound/Contact/My business card/Schedule/Memo/To do/Others**.
- ► **Preview:** You can preview e-mail you wrote.
- ► **Save to drafts:** Select this to save the message in the **Drafts**.
- ► **Edit subject:** You can edit the subject.
- ► **T9 language:** Select the language for T9 input mode. You can also deactivate T9 input mode by selecting **T9 off**.
- ► **New T9 word:** Select the **New T9 word** for inputting new word into the dictionary.
- ► **Clear text:** Allows you to delete all the text within the e-mail.
- ► **Exit:** If you select **Exit** while writing a message, you can end the writing message and back to the **Messaging** menu. The message you have written is not saved.
- 3. When you have finished writing an email, press the left soft key and select **Send to**.
- 4. Enter the email address of the recipients. You can search the contacts by pressing the left soft key [Options].
- 5. Press the left soft key [Options] and select Send to send the e-mail.

#### **Note**

- ► Enter the reference e-mail address to forward the e-mail in Cc (Carbon copy) field.
- ► Enter a hidden reference e-mail address to forward the e-mail without forwarding information in Bcc (Blind Carbon Copy) field.
- ► Only valid e-mail addresses are allowed for the recipient (To), reference address (Cc) and hidden reference address (Bcc) fields. When an e-mail address has been specified, another field where you can specify another address appears. You can specify up to 20 recipients for the To, Cc, Bcc address fields.

## **Messaging**

## **Inbox Menu 5.2**

Messaging

You will be alerted when you have received messages. They will be stored in Inbox. You can save SMS up to 110(SMS: 100, Delivery report: 10).

If the phone shows '**No space for SIM message**', you have to delete only SIM messages from Inbox. If the phone displays '**No space for message**', you can make space of each repository as deleting messages, media and applications.

#### ❈ **SIM message**

SIM message means the message exceptionally stored in SIM card. You can move this message to the phone.

For notified multimedia message, you have to wait for downloading and processing of the message.

To read a message, select one of the messages by pressing the left soft key [Options].

The following options are available.

- ► **View:** You can view the received messages.
- ► **Reply:** You can reply to the sender.
- ► **Delete:** You can delete the current message.
- ► **Forward:** You can forward the selected message to another party.
- ► **Return call:** You can call back to the sender.
- ► **Save number:** You can save the sender's phone number in the contacts.
- ► **Information:** You can view information about received messages.
- ► **Multi delete:** After selecting the messages you want to remove, you can delete the selected messages.
- ► **Delete all read:** You can delete all messages read.
- ► **Delete all:** You can delete all messages.

## **E-mail box Menu 5.3**

When you access this menu, you can either connect to your remote mailbox to retrieve your new e-mail messages, or you can view the previously retrieved e-mail messages without logging in to the e-mail server.

## **Drafts Menu 5.4**

Using this menu, you can preset multimedia messages that you use most frequently. This menu shows the preset multimedia message list.

The following options are available.

- ► **View:** You can see the multimedia messages.
- ► **Edit:** Modifies the message you choose.
- ► **Delete:** Deletes the message you choose.
- ► **Information:** You can view information about the message you choose.
- ► **Multi delete:** After selecting the messages you want to remove, press the OK key and you can delete the selected messages.
- ► **Delete all:** Deletes all of the messages in the folder.

## **Outbox Menu 5.5**

You can view the list and contents of sending/resending/waiting messages in this menu and can also verify if the transmission was successful.

After sending the message successfully, the message will be moved to sent box.

The following options are available.

- ► **View:** You can view the message.
- ► **Delete:** You can delete the message.
- ► **Resend:** You can resend the selected message.
- ► **Edit:** Modifies the message you choose.

## **Messaging**

- **M essaging**
- ► **Information:** You can check information of each message.
- ► **Multi delete:** Select and delete the selected messages.
- ► **Delete all:** You can delete all messages in the folder.

## **Sent Menu 5.6**

This menu allows you to view the messages which are already sent. You can check the time and the contents of message.

## **Listen voicemail**

#### **Menu 5.7**

This menu provides you with a quick way of accessing your voice mailbox (if provided by your network). Before using this feature, you must enter the voice server number obtained from your network operator.

Once this menu has been selected, simply press the left soft key [OK] to listen to voice mail. You can also hold down the  $\boxed{1\text{ }}$  key in standby mode

to listen to voicemail.

#### **Note**

When you receive a voicemail, your phone displays the icon and you hear an alert. Please check with your network provider for details of their service in order to configure the handset correctly.

## **Info messages Menu 5.8**

#### **(Dependent to network and subscription)**

Info service messages are text messages delivered by the network to GSM. They provide general information such as weather reports, traffic news, taxis, pharmacies, and stock prices.

Each network has its own number; therefore, you can contact service provider to input the certain number for the information.

**M essaging**

When you have received an info service message, you can see the popup message to show you that you have received a message or the info service message is directly displayed.

To view the message again or not in standby mode, follow the sequence shown below;

### **Read** (Menu 5.8.1)

- 1. When you have received an info service message and select **Read** to view the message, it will be displayed on the screen. You can read another message by scrolling the left or right navigation key.
- 2. The message will be shown until another message is reached.

#### **Topics** (Menu 5.8.2) **(Dependent to network and subscription)**

You can see info service message numbers which you added. If you press the left soft key [Options], you can edit and delete info message category which you added.

You can select info service message numbers in the active list. If you activate an info service number, you can receive messages sent from the number.

## **Templates Menu 5.9**

### **Text templates** (Menu 5.9.1)

You have 6 text templates as below;

- **Please call me back.**
- **I'm late. I will be there at**
- **Where are you now?**
- **I am on the way.**
- **Urgent! Please, contact**
- **I love you.**

The following options are available.

- ► **View:** You can see selected templates.
- ► **Edit:** Use this to write a new message or edit the selected template message from the text template list.

## **Messaging**

#### ► **Send via**

- **SMS:** Use this to send the selected template message by SMS.
- **MMS:** Use this to send the selected template message by MMS.
- **Email:** Use this to send the selected template message by Email.
- ► **Delete:** Deletes the template.
- ► **New template:** Use this to create a new template.
- ► **Delete all:** Allows you to delete all template messages.

### **Multimedia templates**

#### (Menu 5.9.2)

You can save a new multimedia template and edit the saved multimedia templates.

After saving new template, you can use the following options.

► **View:** You can see multimedia templates.

- ► **Edit:** Use this to write a new message or edit the selected multimedia template message from the multimedia template list.
- ► **Send:** Use this to send the multimedia template message by MMS.
- ► **Delete:** Deletes the multimedia template.
- ► **New template:** Use this to create a new template.
- ► **Delete all:** Allows you to delete all multimedia messages.

## **Settings Menu 5.0**

### **Text message** (Menu 5.0.1)

► **Message type: Text, Voice, Fax, Paging, X.400, E-mail, ERMES**

Usually, the type of message is set to Text. You can convert your text into alternative formats. Contact your service provider for the availability of this function.

- ► **Validity period:** This network service allows you to set how long your messages will be stored at the message centre.
- ► **Delivery report:** If you set to Yes, you can check whether your message is sent successfully.
- ► **Reply charging:** When a message is sent, it allows the recipients to reply and charge the cost of the reply to your telephone bill.
- ► **Message centre number:** If you want to send the text message, you can receive the address of SMS centre through this menu.

#### **Multimedia message**

#### (Menu 5.0.2)

- ► **Subject:** You can enter multimedia messages subject when this menu is on.
- ► **Slide duration:** Displays the duration of each page when writing the message.
- ► **Priority:** You can set the priority of the message you choose.
- ► **Validity period:** This network service allows you to set how long your text messages will be stored at the message centre.
- ► **Delivery report:** If it is set to Yes in this menu, you can check whether your message is sent successfully.
- ► **Read report:** You can receive the report whether the receiver read the message or not.
- ► **Auto download:** If you select **On**, you receive multimedia messages automatically. If you select **Off**, you receive only notification message in the inbox and then you can check this notification. If you select **Home network only**, how you receive multimedia messages depends on Home network.
- ► **Network profiles:** If you select multimedia message server, you can set the URL for multimedia message server.

## **Messaging**

- ► **Permitted message types**
	- **Personal:** Personal message.
	- **Advertisements:** Commercial message.
	- **Information:** Necessary information.

### **E-mail** (Menu 5.0.3)

You can configure settings for receiving and transmitting e-mail.

#### E-mail account (Menu 5.0.3.1)

- 1. Select **New** from the **Email account** menu options.
- 2. The following items need to be configured.
- **Account name:** You can edit the e-mail account name.
- **E-mail address:** Enter the e-mail address given to you by your service provider.
- **My name:** Enter a user name.
- **Incoming mail server:** Enter the POP3 or IMAP4 address that receives

your e-mail.

- **User name:** Allows you to enter the user ID of the POP3 or IMAP4 server.
- **Password:** Allows you to enter the user password of the POP3 or IMAP4 server.
- **Outgoing mail server:** Allows you to enter the SMTP address.
- **Outgoing mail authentication:** When you send the mail, you can set authentication whether or not.
- **Outgoing server ID:** Allows you to enter the user ID of the SMTP server.
- **Outgoing server password:** Allows you to enter the user password of the SMTP server.

Using the left soft key [Options], you can set the advanced settings.

- **Reply e-mail address:** You can set up the reply e-mail address.
- **Incoming port number:** Enter the POP3 or IMAP4 port number that receives your e-mail.
- **Outgoing port number:** Enter the Port number that sends your e-mail.
- **Protocol type:** Choose your protocol type.(POP3/IMAP4)
- **APOP secure login:** Decide whether to activate APOP secure login or not. When the mailbox type is **IMAP4**, APOP secure login is always set to **OFF**.
- **Maximum receive size:** Set up the size of files that can receive. (50KB/100KB)
- **Save to server:** Select **On** to save the email on the server.
- **Insert signature:** Select **On** to add your signature to your email messages.
- **Retrieve download:** You can select the displayed option.(All/Headers only)
- **Auto retrieving:** You can set up the auto retrieving setting.

#### Access point (Menu 5.0.3.2)

You can select a configured access point to connect to the Internet.

#### Retrieve interval (Menu 5.0.3.3)

You can select the auto retrieve interval.

#### Signature (Menu 5.0.3.4)

You can make your signature.

#### **Voicemail number** (Menu 5.0.4)

You can receive voicemail if your network service provider supports this feature. When a new voicemail has arrived, the symbol will be displayed on the screen. Please check with your network service provider for details of their service in order to configure the phone accordingly.

### **Push messages** (Menu 5.0.5)

You can set the option whether you will receive the message or not.

## **Messaging**

#### **Info message** (Menu 5.0.6)

- ► **Receive**
	- **On:** If you select this menu, your phone will receive info service messages.
	- **Off:** If you select this menu, your phone will not receive info service messages any more.
- ► **Alerts**
	- **On:** Your phone will beep when you have received info service message numbers.
	- **Off:** Your phone will not beep even though you have received info service messages.

#### ► **Languages**

You can select the language you want by pressing the OK key. Then, the info service message will be shown in the language that you selected.

## **My stuff [Menu 6]**

## **Images Menu 6.1**

The Images folder consists of embedded links for downloading pictures through the internet and default images. To view the image in details, press the OK key.

When a file is selected, the following options will be displayed by pressing the left soft key [Options].

- ► **View:** You can see the selected file.
- ► **Delete:** Delete a selected file.
- ► **Set as**
	- **Wallpaper:** Currently selected image can be set as a **Wallpaper**.
	- **Picture ID:** Currently selected image can be set as a **Picture ID**.
- ► **Send via:** Send the selected file to another device via **MMS** or **E-mail.**
- ► **File**
	- **Rename:** Change the file name of selected file. You cannot change the extension of file.
- **Move to folder:** Move the selected file to the folder.
- **Move to external memory / Move to phone memory:** Move the selected file to the external memory (if inserted) or multimedia memory in your phone.
- **Copy to external memory / Copy to phone memory:** Copy the selected file to the external memory or multimedia memory in your phone.
- **Information:** Shows the file information.
- ► **Slide show:** You can view a slide show of the files you stored.
- ► **New folder:** You can create a new folder.
- ► **Multi delete:** You can remove a number of files you selected.
- ► **Delete all:** Delete all files in the list.
- ► **Sort by:** You can arrange the files as date, type and name.

## **My stuff**

► **Thumbnail view/List view:** Allows you to set the view type.

## **Sounds Menu 6.2**

The Sounds folder consists of embedded links for downloading ringtones and music as well as folders containing the default sounds and voice recordings.

When a file is selected, the following options will be displayed by pressing the left soft key [Options].

- ► **Play:** You can play the selected file.
- ► **Delete:** Delete a selected file.
- ► **Set as:** Currently selected sound can be set as a **Ringtone** or **Ringtone ID.**
- ► **Send via:** Send the selected file to another device via **MMS** or **E-mail.**
- ► **File**
	- **Rename:** Changes the file name of the selected file.
- **Move to folder:** Move the selected file to the folder.
- **Move to external memory / Move to phone memory:** Move the selected file to the external memory (if inserted) or multimedia memory in your phone.
- **Copy to external memory / Copy to phone memory:** Copy the selected file to the external memory (if inserted) or multimedia memory in your phone.
- **Information:** Shows the selected file information.
- ► **New folder:** You can create a new folder.
- ► **Multi delete:** You can remove a number of files you selected.
- ► **Delete all:** Delete all files in the list.
- ► **Sort by:** You can arrange the files as date, type and name.

## **Videos Menu 6.3**

Shows the list of video files at My media/Videos in Multimedia memory. Supports only .3gp files, that are encoded with MPEG4 and h.263 videocodecs and AMR audio-codec.

Here you can manage or send saved video clips. When a file is selected, the following options will be displayed by pressing the left soft key [Options].

- ► **Play:** You can play the selected file.
- ► **Delete:** Delete a selected file.
- ► **Send via:** Send the selected file to another device via **MMS** or **E-mail.**
- ► **File**
	- **Rename:** Change the file name of selected file. The maximum length of characters is 71.

#### *Warning!*

*You can't use the following characters: \ / : \* ? < > |*

- **Move to folder:** Move the selected file to the folder.

- **Move to external memory / Move to phone memory:** Move the selected file to the external memory (if inserted) or multimedia memory in your phone.
- **Copy to external memory / Copy to phone memory:** Copy the selected file to the external memory (if inserted) or multimedia memory in your phone.
- **Information:** Shows the file information.
- ► **New folder:** You can create a new folder.
- ► **Multi delete:** You can remove a number of files you selected.
- ► **Delete all:** Delete all files in the list.

### **Others Menu 6.4**

Other files except images, sounds, videos are stored in this folder.

## **My stuff**

### **Games & Apps Menu 6.5**

You can easily download games and other applications in this menu. Please note that additional costs may be incurred when using online services.

## **External memory**

#### **Menu 6.6**

When you insert the memory card, you can view **Image**, **Sounds**, **Videos**, and **Others** menu in memory card.

#### **Note**

You can only access the external memory on the phone while the SIM card is inserted.

## **Google [Menu 7]**

## **Google Menu 7.1**

You can launch the web browser and access the homepage of the web service provided by Google. For further details, please contact your service provider.

Google 65**G oogle**

## **Contacts [Menu 8]**

## **Search Menu 8.1**

1. Select **Search** and enter the name that you want to search.

#### **Note**

- $\blacktriangleright$  Instant searching is available by inputting the initial letter of the name.
- 2. After finding the desired contact, you can make a call to the number by pressing the send key.
- 3. If you want to edit, delete, or copy, select the left soft key [Options].

The following menu will be displayed.

- ► **View:** You can view each entry in details.
- ► **Edit:** You can edit the selected contact.
- ► **New message:** After you have found the number you want, you can send a text/multimedia message to the selected number.
- ► **Send via:** You can send the data of the contacts via **SMS, MMS** or **E-mail.**
- ► **Delete:** You can delete an entry.
- ► **Add to speed dial:** Allows you to set the selected number to add a speed dial list.
- ► **New Contact:** After selecting the place (SIM/Phone) you want to save, you can add to the contacts.
- ► **Multi delete:** Allows you to remove a number of files selected.
- ► **Copy to SIM / Copy to phone:** You can copy an entry from phone to SIM or from SIM to phone.
- ► **Main number:** If a contact has more than one number stored, select the one that you use most often. This main number will be displayed first.

### **New contact Menu 8.2**

You can register a new contact address. You can enter the name, different phone numbers and email addresses of a new contact. You can also assign the contact to groups, include a picture, assign a specific ringtone and enter the anniversary for the contact. You can enter and manage contact addresses depending on the memory usage.

#### **Note**

- $\blacktriangleright$  The contact entry fields may differ when you register a contact address in the SIM.
- ► Maximum stored name and number length depends on SIM card type.

## **Speed dials Menu 8.3**

Using this menu you can manage speed dials.

You can assign any of the keys  $\boxed{2}$  to **With a name list entry. You can** call directly by pressing this key.

- 1. Open the **Contacts** first by pressing the right soft key [Contacts] in standby mode.
- 2. Scroll to **Speed dial**, then press the left soft key [OK].
- 3. If you want to add speed dial, select <Empty> by pressing the left soft key [Assign]. Then, you can search the name in the contacts.
- 4. After assigning the number as speed dial, you can change and delete the entry. You can also make a call or send a message by this number.

### **Groups Menu 8.4**

You can list up to the members per each group. In the handset memory, there are 7 default groups: **Family**, **Friends**, **Colleague**, **VIP**, **Group 1**, **Group 2**, and **Group 3**.

Select the group name that you want to manage by pressing the left soft key [Option]. The following submenus will be displayed.

## **Contacts**

- ► **View members:** Shows the group members you have selected.
- ► **Group ringtone:** Allows you to specify ring tone for the group members call
- ► **Group icon:** Allows you to select the icon dependent on group.
- ► **Add member:** You can add group members.
- ► **Remove member:** You can remove the member from the group member list. But the name and the number will be remained in the **Contacts**.
- ► **Rename:** You can change a group name.
- ► **Reset all:** Allows you to reset all contacts.

## **Copy all Menu 8.5**

You can copy entries from SIM card memory to phone memory and vice versa.

- ► **SIM to phone:** You can copy the entry from SIM card to phone memory.
- ► **Phone to SIM:** You can copy the entry from phone memory to SIM card.

## **Delete all Menu 8.6**

You can delete all entries from SIM card or phone memory. This function requires the security code.

## **Settings Menu 8.7**

### **View options** (Menu 8.7.1)

You can set the contact display option.

- ► **Name only:** Set the contact information with only name.
- ► **Name & Number:** Set the contact information with name and number.
- ► **With picture:** Set the contact information with picture.

## **Information Menu 8.8**

### **Service dial number**

(Menu 8.8.1)

You can view the list of Service Dialling Numbers (SDN) assigned by your service provider (if supported by the SIM card).

#### **Own number** (Menu 8.8.2)

#### **(SIM dependent)**

You can save and check your own number in the SIM card.

#### **Business card** (Menu 8.8.3)

This option allows you to create your own business card featuring name, any numbers and email. To create a new business card, press the left soft key [New] and enter the information into the fields. If you want to edit, delete or to send a business card, select the left soft key [Options].

## **Tools [Menu 9]**

## **Alarm clock Menu 9.1**

You can set the alarm to sound at a specified time.

- 1. If there is no alarm, press the left soft key [New] to add a new alarm.
- 2. Set or cancel the alarm using the options for specifying whether the alarm is on or by choosing the alarm time.
- 3. Select the repeat period: **Once**, **Daily**, **Mon**~**Fri**, **Mon**~**Sat**, **Sat**~**Sun**.
- 4. Select the alarm tone by using **Options** → **Sounds**. You can press the up/down navigation keys and select the sound you want, then press the left soft key [OK].
- 5. Edit the title and press the left soft key [Save].

## **Calculator Menu 9.2**

The calculator module allows you to perform basic arithmetic functions such as addition, subtraction, multiplication, and division as well as some scientific functions.

1. You can enter numbers by using the number keys, and the operators by using navigation key.

#### **Note**

- ► To erase any mistake or clear the display, use the  $\boxed{\sim}$  key.
- ► To include a decimal point, press the  $\leftarrow$  key.
- ► To include parentheses, press the  $F*^{op}$  key.
- 2. To calculate the result, press the OK key.
- 3. After calculation, press the  $\lceil \cdot \cdot \rceil$  key to return to the initial state.

## **Stopwatch Menu 9.3**

This menu allows you to record the elapsed time of an event.

- 1. Press the left soft key [Start] to take time and record the lap time by pressing the right soft key [Lap].
- 2. Press the left soft key [Stop] to ascertain the record of lap time.
- 3. Press the right soft key [Reset] to default condition.

### **Unit converter Menu 9.4**

This converts any measurement into a unit you want. There are 7 types that can be converted into units: **Currency**, **Area**, **Length**, **Weight**, **Temperature**, **Volume** and **Velocity**.

## **World clock Menu 9.5**

The World clock function provides time information on major cities worldwide.

You can select the following options by pressing the left soft key [Options].

- ► **Change city:** You can change the current city.
- ► **New city:** You can add a desired city.
- ► **Daylight saving:** You can apply to daylight saving time.

## **SIM services Menu 9.6**

#### **(SIM dependent)**

With the SIM services menu your phone is future-proof and will support additions to your service provider's service. For more information contact your service provider.
# **Browser [Menu**  $\angle$ **]**

You can access various WAP (Wireless Application Protocol) services such as banking, news, weather reports and flight information. These services are specially designed for mobile phones and they are maintained by WAP service providers.

Check the availability of WAP services, pricing and tariffs with your network operator or the service provider whose service you wish to use. Service providers will also give you instructions on how to use their services.

Once connected, the homepage is displayed. The content depends on the service provider. To exit the browser at any time, press the  $\sqrt{\infty}$ key. The phone will return to the idle menu.

#### **Navigating with the WAP browser**

You can surf the Internet using either the phone keys or the WAP browser menu.

### **Using the phone keys**

When surfing the Internet, the phone keys function differently to phone mode.

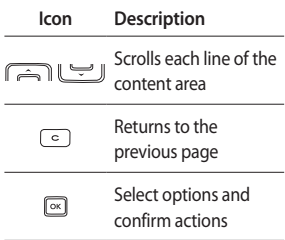

### **Using the WAP browser menu**

There are various menu options available when surfing the Mobile Web.

#### **Note**

The WAP browser menus may vary, depending on your browser version.

# **Home Menu**

#### Menu ¥ 1

Connects to a homepage. The homepage will be the site which is defined in the activated profile. It will be defined by the service provider if you have not defined it in the activated profile.

# **Bookmarks Menu \*2**

This menu allows you to store the URL of favourite web pages for easy access at a later time.

## To create a bookmark

- 1. Press the left soft key [Options].
- 2. Select **New bookmark** and press the OK key.
- 3. After entering the desired name and URL, press the OK key.

After selecting a desired bookmark, the following options are available.

- ► **Connect:** Connects to the selected bookmark.
- ► **View:** You can see the selected bookmark.
- ► **Edit:** You can edit the selected bookmark.
- ► **Delete:** You can delete the selected bookmark.
- ► **New bookmark:** Select this to create a new bookmark.
- ► **New folder:** Select this to create a new folder.
- ► **Move:** You can move the selected bookmark to sub folder.
- ► **Copy:** You can copy the selected bookmark.
- ► **Send URL via:** Sends the selected bookmark via **SMS, MMS** or **E-mail.**
- ► **Multi delete:** Allows you to select and delete saved bookmarks.
- ► **Delete all:** Deletes all the bookmarks.

# **Browser**

# **Enter address Menu .3**

You can connect directly to the site you want. After entering a specific URL, press the left soft key [Options] and select the **Connect**.

# **History Menu #.4**

This menu shows the recently browsed pages.

# **Saved pages Menu .5**

The phone can save the page on display as an offline file.

# **Settings Menu .6**

You can set the profile, cache and security related to internet service.

# **Network profiles** (Menu  $\boldsymbol{\ast}$  .6.1)

A profile is the network information used to connect to the Internet.

There are default profiles for some operators, stored in phone memory. It's impossible to rename default profiles.

Each profile has submenus as follows:

- ► **Activate:** Activates the selected profile.
- ► **View:** You can see the selected profile.
- ► **Edit:** You can edit the selected profile.
- ► **New profile:** You can add a new profile.
- ► **Delete:** Deletes the selected profile from the list.
- ► **Delete all:** Allows you to delete all profiles.

## **View style** (Menu  $\angle$  .6.2)

You can select the view mode you want.

Cache (Menu \* 6.3)

The information or services you have accessed are saved in the cache memory of the phone.

#### **Note**

A cache is a buffer memory, which is used to save data temporarily.

# Cookies (Menu \* 64)

Enabling cookies allows you to store cookies sent from the server. Disabling this function will prevent cookies from being stored on your phone.

# **Security certificates**

(Menu  $\cancel{\textbf{H}}$ .6.5)

You can see the list of personal certificates that have been stored in your phone.

## **Show image** (Menu  $\boldsymbol{\ast}$  .6.6)

You can select to display image or not during WAP browsing.

### **Java script** (Menu  $\angle$  6.7)

Select whether to turn Java script on or off.

## **Memory in use** (Menu  $\angle$  .6.8)

You can check the status of the memory.

# **Information Menu ¥** 7

You can view the information of WAP browser version.

# **MP3 player [Menu 0]**

The KP215 has an integrated MP3 player built-in. You can enjoy listening to MP3 music files on your phone using a compatible headset or via the internal loudspeaker.

#### **Note**

Because of the small dimension of the speaker, in some cases the audio could be distorted, especially at maximum volume and when there are lots of bass sounds. Therefore, we recommend you to use the stereo headset in order to appreciate the high quality of your music.

The music player supports:

- **MPEG-2 Layer III, MPEG-2.5 Layer III:** Sampling frequency up from 8KHz to 48KHz. Bit rate up to 320Kbps, stereo.
- **AAC**: ADIF, ADTS formats (Sampling frequency from 8KHz to 48KHz)
- **AAC+**: V1: (Bit rate 16~128Kbps) V2 : (Bit rate 16~48Kbps) (Sampling frequency from 8KHz to 48KHz)

#### **Note**

KP215 doesn't support the variable bit rate of all mentioned file types. Therefore, you can't change the file from MP3 format to AAC.

You can transfer MP3 files from a compatible PC to the memory in your phone using the **Mass Storage**.

When you connect the phone to a PC using the USB cable the phone appears as a removable disk through windows explorer. When you go to disconnect the phone please eject the phone safely before disconnecting the USB cable.

#### **Note**

- ► You should copy MP3 to Sounds/ MP3 folder. If you copy another folder, you can't see MP3 files.
- ► The PC should run Windows 98 SE, Windows ME, Windows 2000, Windows XP operating system.
- $\blacktriangleright$  In case that any invalid file is included in the playlist, an error message will pop up and take you go back to the prior screen.

# **All songs Menu 0.1**

You can see the all of the music files.

# **My playlist Menu 0.2**

You can arrange the music files to your preference.

# **Settings Menu 0.3**

- ► **Shuffle:** If you select **On**, you can listen to the music randomly.
- ► **Repeat:** This menu allows to set the play mode: **Off**, **One**, **All**.
- ► **Player skin:** This menu allows to change the background of main LCD when playing MP3 file.

#### **Note**

Music is copyright protected in international treaties and national copyright laws. It may be necessary to obtain permission or a license to reproduce or copy music. In some countries national law prohibits private copying of copyrighted material. Please check the national legislation of the applicable country concerning the use of such material.

# **Settings [Menu #]**

# **Profiles Menu #.1**

**S ettings**

In Profiles, you can adjust and customise the phone tones for different events, environments, or caller groups.

There are five preset profiles: **General**, **Silent**, **Vibrate only**, **Outdoor** and **Headset**.

Each profile can be personalised except **Silent** and **Vibrate only**. Press the left soft key [Menu] and select profiles using up/down navigation keys.

#### Activate (Menu #.1.X.1)

- 1. A list of profiles is displayed.
- 2. In the profiles list, scroll to the profile you want to activate and press the left soft key [OK] or the OK key.
- 3. Then, select **Activate**.

### $Personalize$  (Menu #1.X.2)

Scroll to the desired profile in the profiles list. After pressing the left soft key or the OK key, select **Personalize**.

The profile setting option opens. Set the option as required.

- ► **Call alert type:** Set the alert type for incoming calls.
- ► **Ring tones:** Select the desired ring tone from the list.
- ► **Ring volume:** Set the volume of the ringing tone.
- ► **Message alert type:** Set the alert type for messages.
- ► **Message tones:** Select the alert tone for messages.
- ► **Message volume:** Set the volume of message tone.
- ► **Keypad tones:** Select the desired keypad tone.
- ► **Keypad volume:** Set the volume of keypad tone.
- ► **Flip tones:** Allows you to set the tone to sound when opening flip.
- ► **Effect sound volume:** Set the volume of effect sound.
- ► **Power on/off volume:** Set the volume of the ringing tone when switching the phone on/off.

#### **Note**

All profiles cannot be renamed.

# **Date & Time Menu #.2**

You can set functions relating to the date and time.

# **Set date** (Menu#2.1)

You can enter the current date.

# **Date format** (Menu #2.2)

You can set the Date format such as YYYY/MM/DD, DD/MM/YYYY, MM/ DD/YYYY. (D: Day / M: Month / Y: Year)

# **Set time** (Menu #.2.3)

You can enter the current time.

# **Time format** (Menu # 2.4)

Your can set the time format between 24 hours and 12 hours.

## **Auto update** (Menu #.2.5)

Select **On**, the phone will automatically update the data and time.

# **Languages Menu #.3**

You can change the language for the display texts in your phone. This change will also affect the language Input mode.

# **Display Menu #.4**

# **Wallpaper** (Menu #.4.1)

You can select the background pictures in standby mode.

# **Backlight timer** (Menu #.4.2)

You can set the backlight duration of the display.

# **Brightness** (Menu #.4.3)

You can set the brightness of LCD.

**S ettings**

# **Settings**

#### (Menu #.4.4)

You can set the functions of the 4 navigation keys for using shortcut in the idle mode.

# **(Menu # 4.5)**

You can set the screen theme to be displayed on the main screen.

# **Menu style** (Menu #.4.6)

Your phone provides you with **Grid view** and **List view** menu themes. Set the menu style by scrolling and pressing the left soft key [OK].

# **Standby text** (Menu #.4.7)

If you select **On**, you can edit the text which is displayed in standby mode.

# **Network name** (Menu#4.8)

If this function is activated, network name will be displayed on LCD.

# **Colourful dial font**

#### (Menu #.4.9)

You can set the font color of the numbers which appear in the home screen when you type numbers.

# **Connectivity Menu #.5**

**Network** (Menu#5.1)

You can select a network which the phone will be registered to, either automatic or manual.

### Network selection  $(M_{\text{enu}}#5.1.1)$

Usually, the network selection is set to **Automatic**.

### ► **Automatic:**

If you select **Automatic** mode, the phone will automatically search for and select a network for you. Once you have selected **Automatic**, the phone will be set to **Automatic** even if you turn the power off and on.

- ► **Manual:** The phone will find the list of available networks and show you them. Then you can select the network which you want to use if this network has a roaming agreement with your home network operator. The phone will let you select another network if the phone fails to access the selected network.
- ► **Preferred:** You can set a list of preferred networks and the phone attempts to register with first, before attempting to register to any other networks. This list is set from the phone's predefined list of known networks.

### $GPRS$  attach  $(M_{\text{enu}}#51.2)$

You can set GPRS service depending on various situations.

#### ► **Power on**

If you select this menu, the phone is automatically registered to a GPRS network when you switch the phone on. Starting a WAP or PC dial-up application will create

the connection between phone and network making data transfer is possible. When you end the application, GPRS connection is ended but the registration to the GPRS network remains.

#### ► **When needed**

If you select this menu, the GPRS connection is established when you connect a WAP or application service and closed when you end the WAP or application connection.

#### Access point (Menu #.5.1.3)

- ► **View:** You can view the selected profile.
- ► **New access point**
	- **Name:** You can type the network name.
	- **Bearer setting:** You can set the bearer data service. - GPRS

#### **<GPRS settings>**

The service settings are only available when GPRS is chosen as a bearer service.

# **Settings**

- **APN:** Input the APN of the GPRS.
- **User ID:** The users identify for your APN server.
- **Password:** The password required by your APN server.
- **Primary DNS:** Input the IP address of the primary DNS server you access.
- **Second DNS:** Input the IP address of the secondary DNS server you access.

# **USB connection mode**

#### $(Menu # 5.2)$

You can choose one mode of Data service and USB Mass storage.

#### ► **Mass storage**

You can connect your phone to your PC, as a USB storage device, using the cable in three ways.

1. Connect the phone to the PC when the idle(or Top menu) screen is displayed.

- 2. Connect the phone while it is performing an operation or menu function, and then move to the idle(or Top menu) screen.
- 3. Connect the phone while it is performing an operation or menu function, and then select the **USB Mass Storage** menu.

When you have finished using the phone memory, click Exit and take the following steps.

### *Caution!*

*Before you remove the cable, it is necessary that you click Exit. Or, the integrity of transferred data is not guaranteed.*

- 1. Click on the notification area. [Unplug or Eject Hardware]
- 2. Select **USB mass Storage Device**, click on **Stop**. The following message will appear: The **USB mass Storage Device** can now be safely removed from the system.
- 3. Then remove the cable.

### ► **Data service**

Select the **Data service** menu to use the LG Mobile Sync program.

# **Call Menu #.6**

You can set the menu relevant to a call by pressing the left soft key [Select] in the **Setting** menu.

# **Call divert** (Menu#6.1)

The **Call divert** service allows you to divert incoming voice calls, fax calls, and data calls to another number. For details, contact your service provider.

- ► **All voice calls:** Diverts voice calls unconditionally.
- ► **If busy:** Diverts voice calls when the phone is in use.
- ► **If no reply:** Diverts voice calls when you do not answer.
- ► **If out of reach:** Diverts voice calls when the phone is switched off or out of coverage.
- ► **All data calls:** Diverts to a number with a PC connection unconditionally.
- ► **All fax calls:** Diverts to a number with a fax connection unconditionally.
- ► **Cancel all:** Cancels all call divert service.

#### **The submenus**

Call divert menus have the submenus shown below.

- **Activate:** Activate the corresponding service.

**To voicemail number:** Forwards to message centre. This function is not shown at **All data calls** and **All fax calls** menus.

**To other number**: Inputs the number for diverting.

- **To favourite number**: You can check recent 5 diverted numbers.
- **Cancel:** Deactivate the corresponding service.
- **View status:** View the status of the corresponding service.

# **Settings**

## **Answer mode** (Menu#62)

- ► **Flip open:** If you select this menu, you can receive an incoming call when you open the flip.
- ► **Any key:** If you select this menu, you can receive a call by pressing any key except the end key and the right soft key.
- ► **Send key only:** If you select this menu, you can receive a call by only pressing the send key.

# **Send my number** (Menu #.6.3)

#### **(network and subscription dependent)**

- ► **Set by network:** If you select this, you can send your phone number depending on two line service such as line 1 or line 2.
- ► **On:** You can send your phone number to another party. Your phone number will be shown on the receiver's phone.
- ► **Off:** Your phone number will not be shown.

# **Call waiting** (Menu #.6.4)

#### **(network dependent)**

- ► **Activate:** If you select **Activate**, you can accept a waiting (receiving) call.
- ► **Cancel:** If you select **Cancel**, you cannot recognize the waiting (receiving) call.
- ► **View status:** Shows the status of **Call waiting**.

# **Minute minder** (Menu#65)

If you select **On**, you can check the call duration by a beep sound given every minute during a call.

# **Auto redial** (Menu #.6.6)

- ► **On:** When this function is activated, the phone will automatically try to redial in the case of failure to connect a call.
- ► **Off:** Your phone will not make any attempts to redial when the original call has not connected.

## **Send DTMF tones** (Menu #.6.7)

You can send touch tones during an active call to control your voice mailbox or other automated phone services.

# Security Menu#.7

### **PIN code request** (Menu #.7.1)

In this menu, you can set the phone to ask for the PIN code of your SIM card when the phone is switched on.

If this function is activated, you'll be requested to enter the PIN code.

- 1. Select PIN code request in the security settings menu, and then press the left soft key [OK].
- 2. Set **On/Off**.
- 3. If you want to change the setting, you need to enter PIN code when you switch on the phone.
- 4. If you enter wrong PIN code more than 3 times, the SIM will lock out. If the PIN is blocked, you will need to key in PUK code.
- 5. You can enter your PUK code up to 10 times. If you put wrong PUK code more than 10 times, you can not unlock your SIM. You will need to contact your service provider.

# **Phone lock** (Menu #.7.2)

You can use a security code to avoid unauthorised use of the phone. Whenever you switch on the phone, the phone will request security code if you set phone lock to **When switch on**.

If you set phone lock to **When SIM changed**, your phone will request security code only when you change your SIM card.

# **Settings**

# **Call barring** (Menu #.7.3)

The call barring service prevents your phone from making or receiving certain category of calls. This function requires the call barring password. You can view the following submenus.

- ► **All outgoing:** The barring service for all outgoing calls.
- ► **Outgoing international:** The barring service for all outgoing international calls.
- ► **O/G international expect home country:** The barring service for all international outgoing calls when roaming
- ► **All incoming:** The barring service for all incoming calls.
- ► **Incoming when abroad:** The barring service for all incoming calls when roaming.
- ► **Cancel all barrings:** You can cancel all barring services.
- ► **Change password:** You can change the password for Call Barring Service.

#### **The submenus:**

- **Activate:** Allows to request the network to set call restriction on.
- **Cancel:** Set the selected call restriction off.
- **View status:** View the status whether the calls are barred or not.

# **Fixed dial number**

#### **(SIM dependent)** (Menu #.7.4)

You can restrict your outgoing calls to selected phone numbers. The numbers are protected by your PIN2 code.

- ► **On:** You can restrict your outgoing calls to selected phone numbers.
- ► **Off:** You can cancel fixed dialling function.
- ► **Number list:** You can view the number list saved as **Fixed dial number**.

## **Change codes** (Menu #.7.5)

PIN is an abbreviation of Personal Identification Number to prevent use by unauthorised person.

You can change the access codes: **Security code**, **PIN2 code**.

- 1. If you want to change the **Security code/PIN2 code** input your original code, and then press the left soft key [OK].
- 2. Input new Security code/PIN2 code and verify them.

# **Flight mode Menu #.8**

This allows you to use only the phone s features that do not require the use of the wireless network when you are in an airplane or in places where the wireless network is prevented.

If you set the flight mode on, the icon will be displayed on the screen instead of the network signal icon.

- ► **On:** You cannot make (or receive) any calls, including emergency calls, or use other features that require network coverage.
- ► **Off:** You can deactivate the flight mode and restart your handset to access the network.

# **Power save Menu #.9**

Choose to switch the factory set power saving settings on or off.

# **Reset Menu #.0**

You can initialize all factory defaults. You need **Security code** to activate this function.

# **Memory status Menu #.**

You can check free space and memory usage of phone, SIM card and external memory (if inserted).

# **Accessories**

There are various accessories for your mobile phone. You can select these options according to your personal communication requirements.

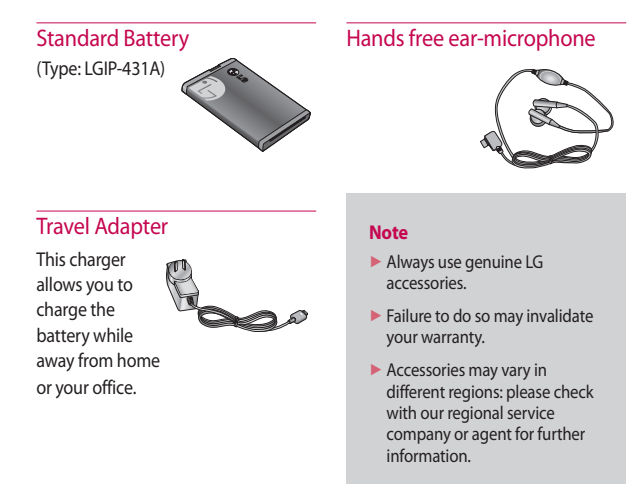

# **Technical data**

# **General**

**Product name:** KP215 **System:** GSM 900 / DCS 1800

# **Ambient Temperatures**

**Max:** +55°C (discharging) +45°C (charging)

**Min:** -10°C

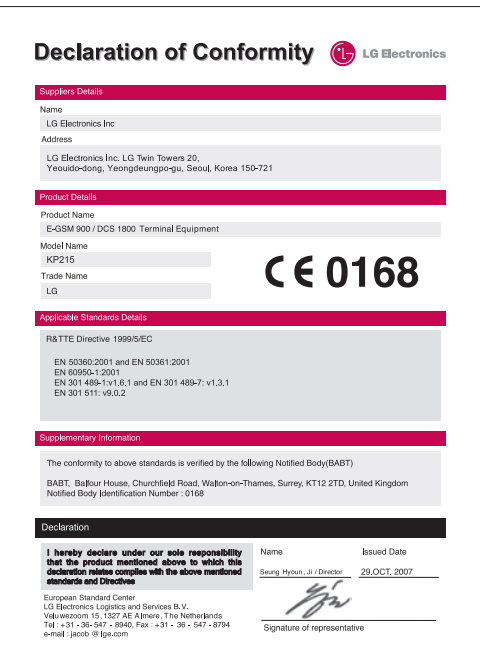

# **MANUFACTURER'S WARRANTY Australia & New Zealand**

#### **1. WHAT THIS WARRANTY COVERS:**

LG offers you a warranty that the enclosed Product and its enclosed accessories will be free from defects in material and workmanship according to the following terms and conditions:

- (1) The warranty for the Product is for ONE (1) year beginning on the date of purchase of the Product.
- (2) The warranty extends only to the original consumer purchaser of the Product ("Customer") and is not assignable or transferable to any subsequent customer. LG offers a warranty for genuine LG battery packs, extending SIX (6) months from the date of purchase.
- (3) This warranty is only valid to the original purchasing Customer for the duration of the warranty period as long as it is purchased and used in AUSTRALIA or NEW ZEALAND.
- (4) During the warranty period, any defective LG Product or part will be repaired or replaced by LG or its authorised service centre, at LG's option, with new or factory rebuilt replacement items. LG or the authorised service centre will return the Product to the Customer in working condition. No charge for either parts or labour in repair or replacement of the Product will be incurred by the Customer. If parts, boards or equipment are replaced, they shall become the property of LG.
- (5) Upon request from LG, the Customer must provide LG with proof of the date of purchase.
- (6) The Customer will bear the cost of transporting, delivering and handling the Product to and from LG or its authorised service centre.
- (7) The benefits available from this warranty are in addition to all applicable statutory rights.

### **2. WHAT THIS WARRANTY DOES NOT COVER:**

- (1) Defects or damage resulting from use of the Product in other than its normal and customary manner.
- (2) Defects or damage from abnormal use, abnormal conditions, improper storage, exposure to moisture or dampness, unauthorised modifications, unauthorised connections, unauthorised repair, misuse, neglect, abuse, accident, alteration, improper installation, or other acts which are not the fault of LG, including damage caused by shipping, blown fuses, spills of food or liquid.
- (3) Breakage or damage to antennas, unless caused directly by defects in material or workmanship.
- (4) If the Customer does not notify LG of the alleged defect or malfunction of the Product during the applicable warranty period, the Customer shall have no coverage or benefits under this warranty.
- (5) Products which have had the serial number removed or made illegible.
- (6) If the battery short circuits or the seals of the battery are broken or show evidence of tampering, or the battery was used in equipment in a manner other than that which has been specified, the Customer shall have no coverage or benefits under this warranty.
- (7) Damage resulting from use of non-LG approved accessories.
- (8) All plastic surfaces and all other externally exposed parts that are scratched or damaged due to normal use.
- (9) Products operated outside published maximum ratings.
- (10) Products used or obtained in a rental program.
- (11) Consumables (such as fuses).
- (12) Defects or damage resulting from breakage of or tampering with the LCD screen.
- (13) Where applicable, Products that have been subject to an unauthorised removal or deactivation of the network operator lock function.

#### **3. STATEMENT:**

Except for those terms that cannot by law be excluded, all terms other than those expressly contained in this warranty statement are excluded. To the extent permitted by law, LG excludes all liability (whether in contract, tort or otherwise) for any consequential, special, incidental or indirect loss or damage including loss of profit, loss or impairment of privacy of conversations, work stoppage or loss or impairment of data arising out of the use or inability to use the Product.

#### **4. HOW TO GET WARRANTY SERVICE:**

To obtain information regarding warranty service, please call the following toll free telephone numbers;

AUSTRALIA: LG Electronics Australia Pty Ltd 2 Wonderland Drive Eastern Creek NSW 2766 PO Box 212 HORSLEY PARK NSW 2175 Tel: 1800-638-080 Fax: 02-8805-4201

NEW ZEALAND: LG Electronics Australia Pty Ltd Unit A, 38 Highbrook Drive East Tamaki 2013 PO Box 58195 Greenmount Auckland 2141 Tel: 0800-666-780 Fax: 09-914-2441

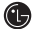

**C** LG Electronics Australia Pty Ltd.